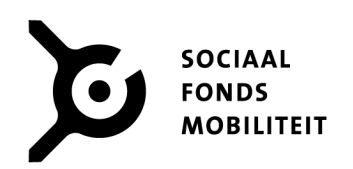

 $\bullet\bullet\bullet$ 

 $\bullet$ 

●

 $\bullet\bullet\bullet\bullet$ 

 $\bullet\bullet\bullet\bullet$ 

## **Veilig bestanden versturen via Cryptshare**

 $\bullet$ 

 $\bullet$  $\bullet$  $\bullet$ 

 $\bullet$ 

 $\bullet\bullet\bullet$ 

 $\bullet\bullet\bullet\bullet\bullet$ 

 $\bullet$ 

 $\bullet\bullet\bullet$ 

**Communicatie/ICT Versie 1b Juni 2020**

 $0 0 0 0 0 0 0 0 0 0$ 

 $\bullet$  $\bullet$ 

## **Veilig bestanden versturen viaCryptshare**

Ga naar: *[https://filetransfer.sociaalfondstaxi.nl](https://filetransfer.sociaalfondstaxi.nl/)*

1. Klik op **Verzenden**.

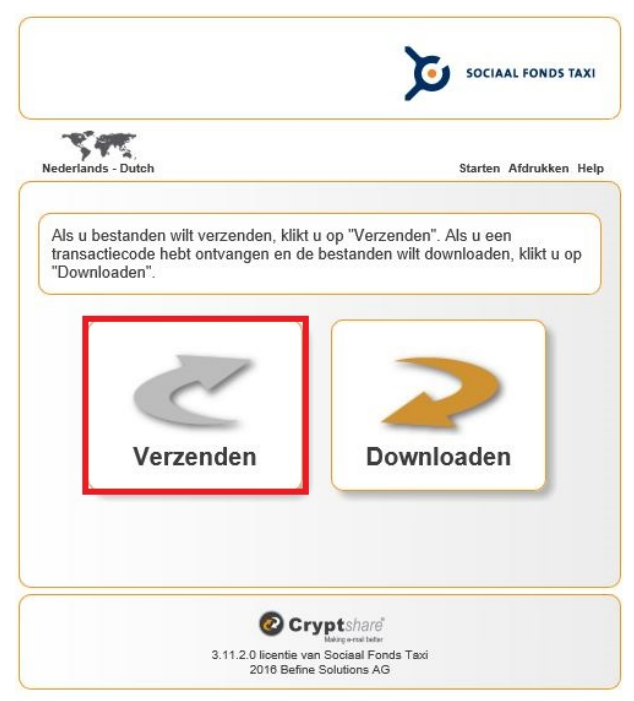

2. Vul uw eigen contactgegevens in en klik op **Volgende**.

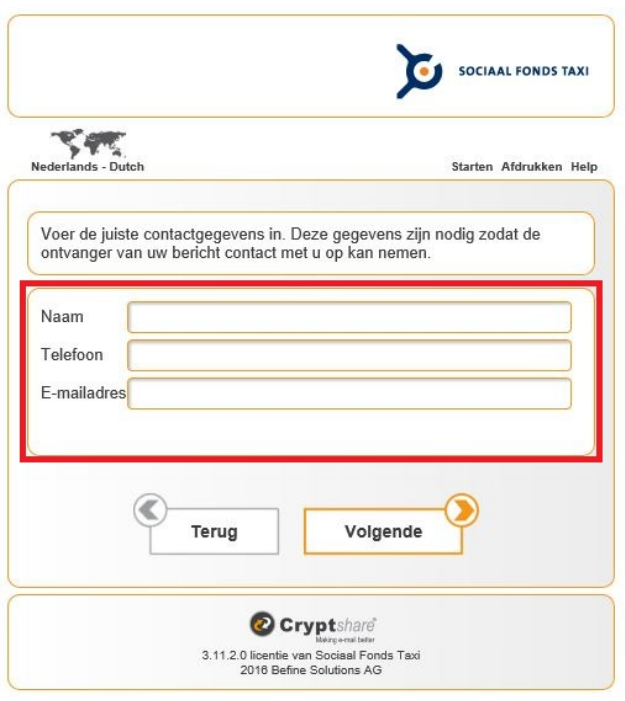

Cryptshare **Pagina 2** van **7** 

3. Het volgende scherm verschijnt:

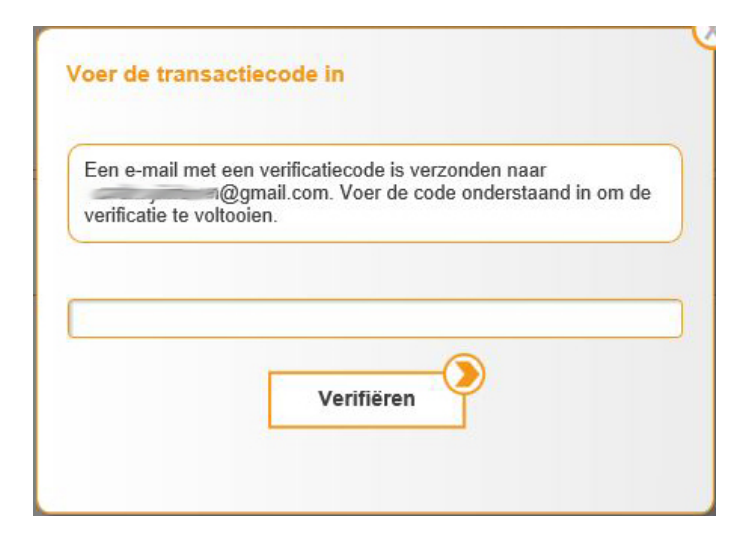

4. U heeft ondertussen een e-mail ontvangen waarin een verificatiecode staat vermeld. Kopieer deze verificatiecode.

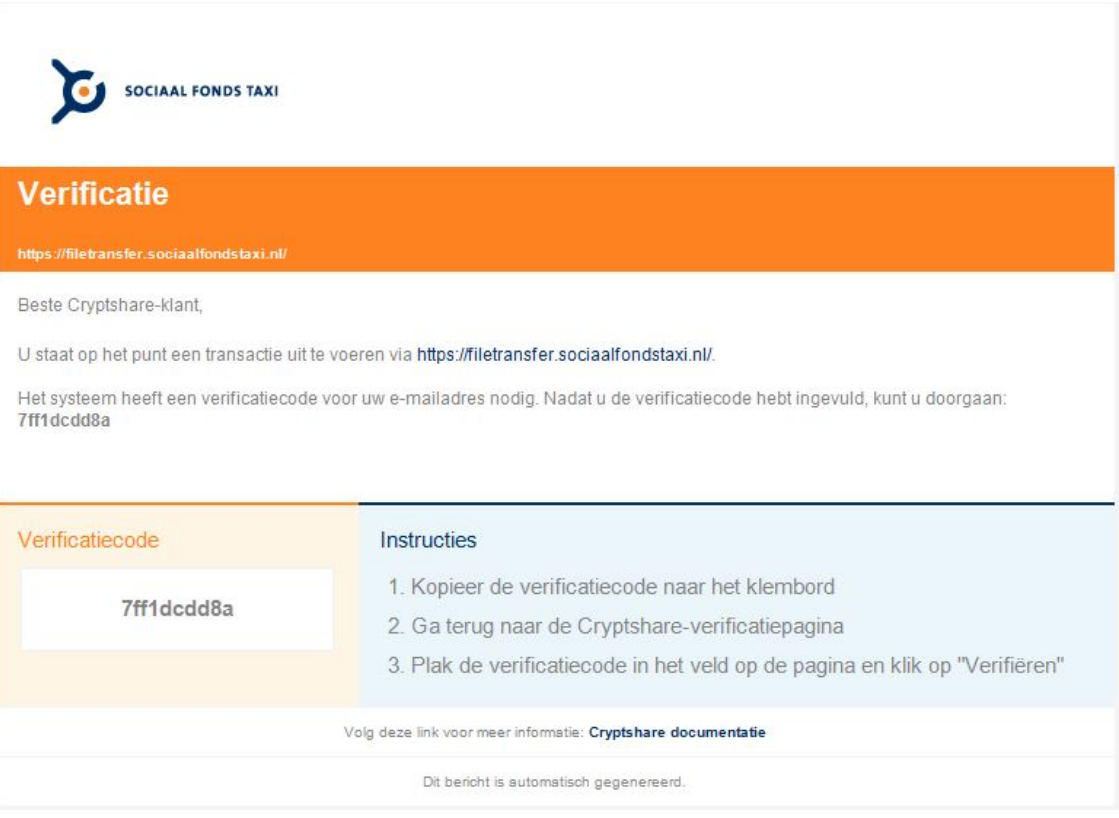

5. Ga terug naar uw browser. Plak de verificatiecode in het veld van het openstaande scherm *('Voer de transactiecode in')* en klik op **Verifiëren**. Dit is een eenmalige actie waarbij uw gegevens geregistreerd worden.

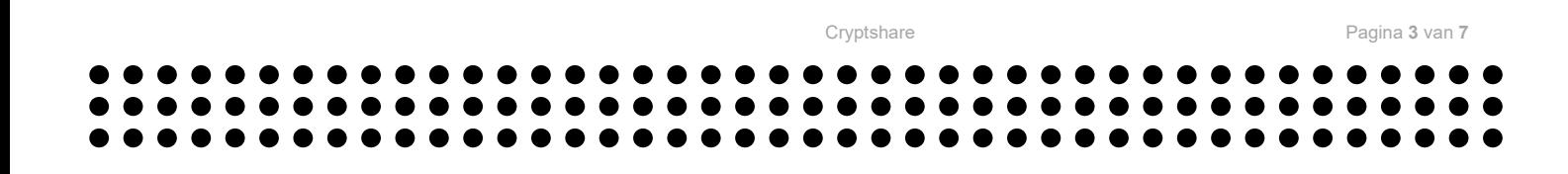

6. Vul de gegevens van de ontvanger in. Klik op **Volgende**.

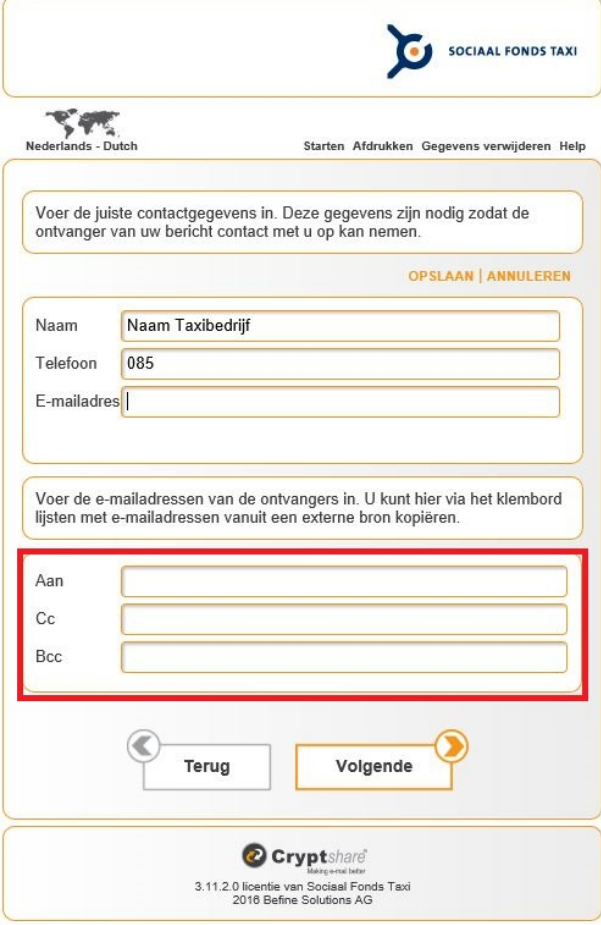

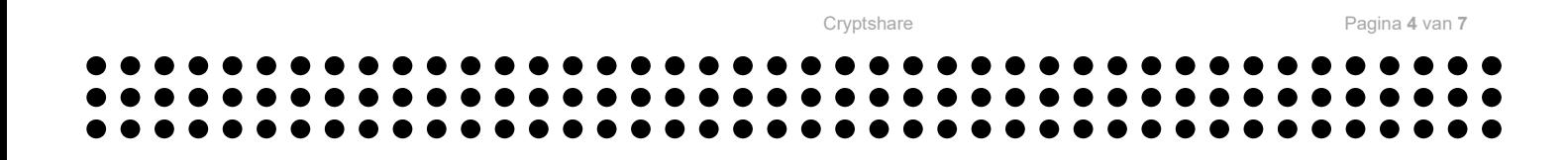

7. Voeg de bijlage (het bestand) toe. Klik op **Volgende**.

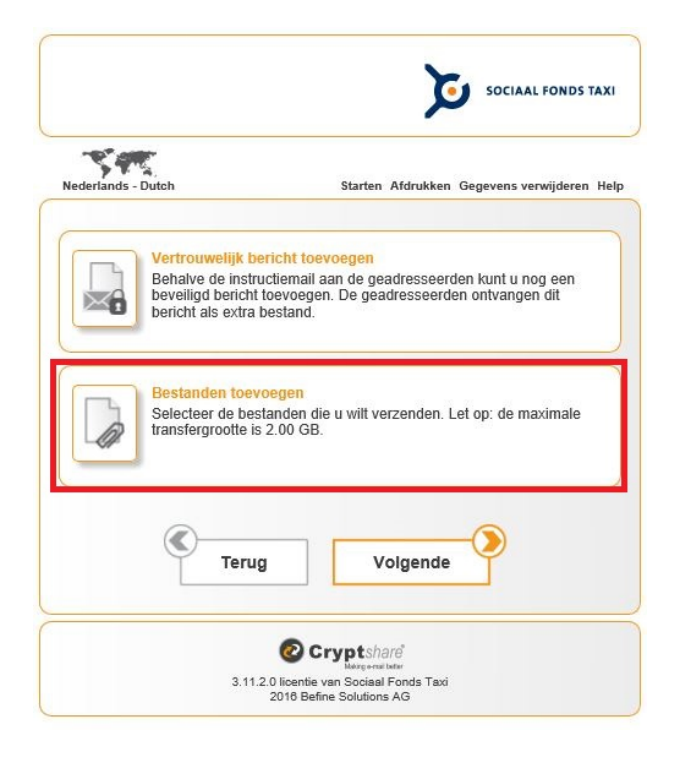

8. Vink in dit scherm alle opties aan en kies voor **Geen wachtwoord gebruiken**. Klik op **Volgende**.

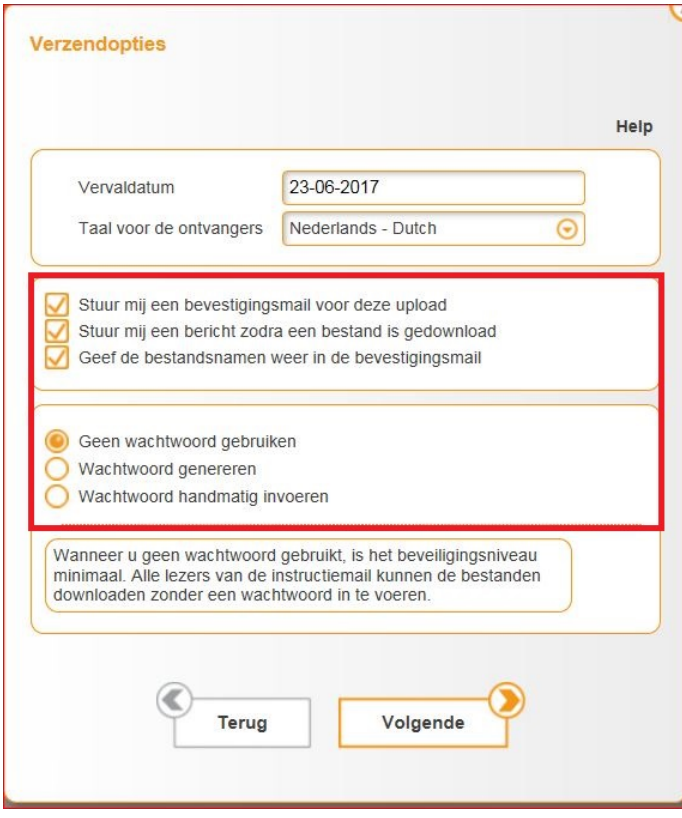

А

 $\bullet$ 

 $\bullet$ ●  $\bullet$  $\bullet$  $\bullet$ ●  $\bullet$ 

Cryptshare Pagina **5** van **7**

●

●

## 9. Kies voor **Start transactie**.

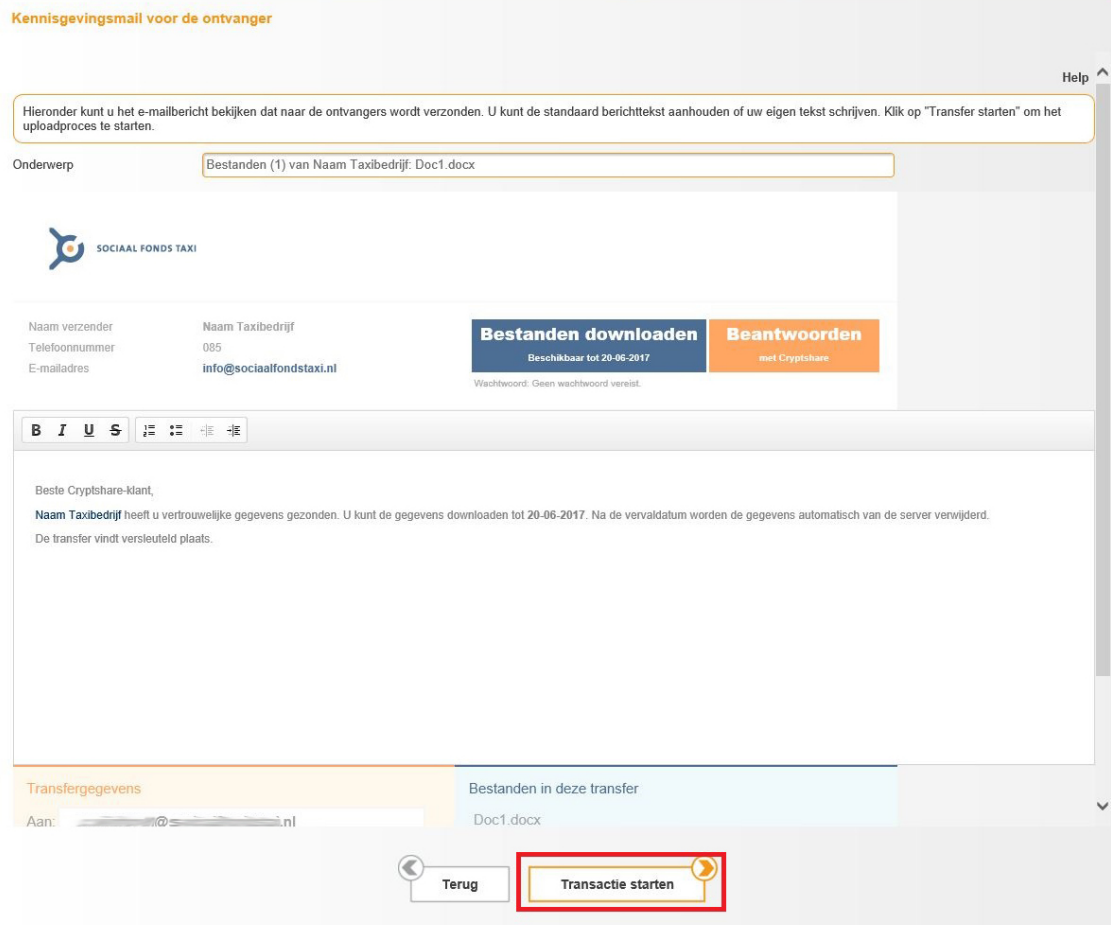

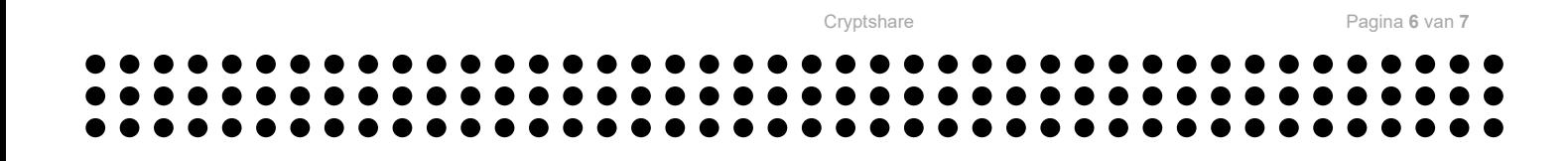

10. Zodra de transactie is voltooid, verschijnt er een melding met een samenvatting van de transactie. U kunt nu de **browser sluiten** of u kunt een **Nieuwe transactie starten.**

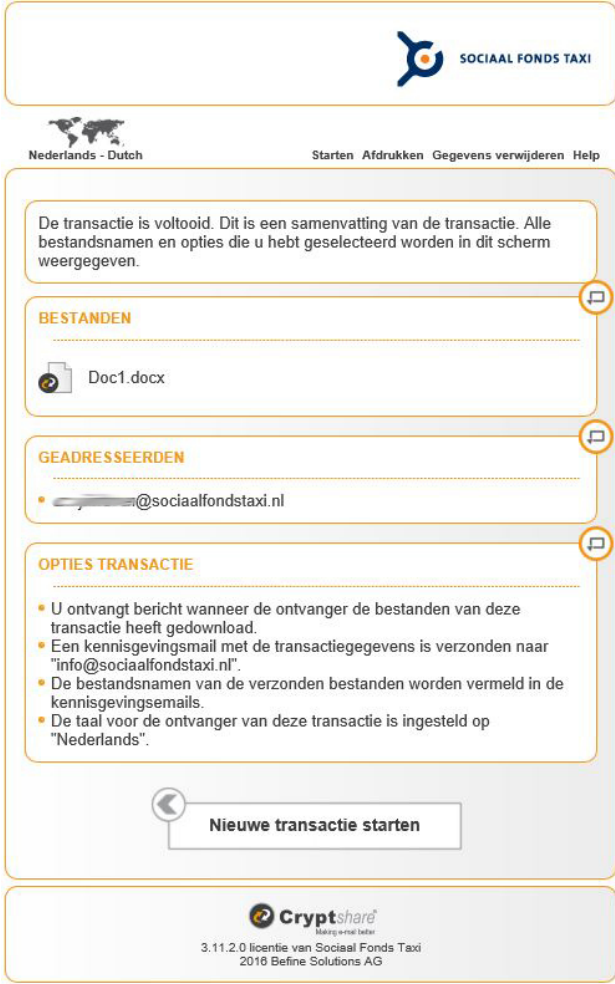

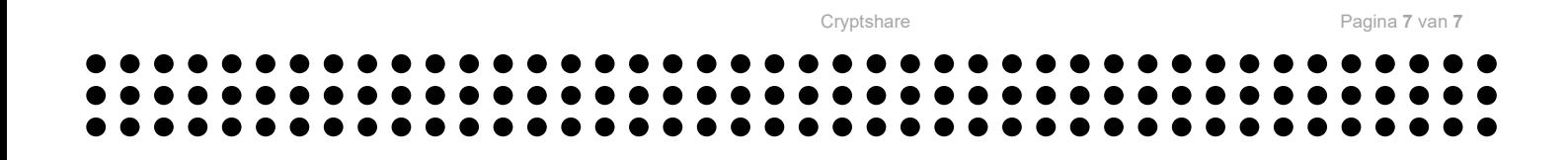